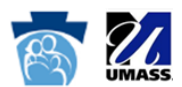

## How Do I Reset My Password?

- 1. If you have already created an account on the MyODP.org site, access the MyODP.org [Login](https://myodp.org/login/index.php) page.
- 2. Click on the "**Forgotten your username or password?"** link.

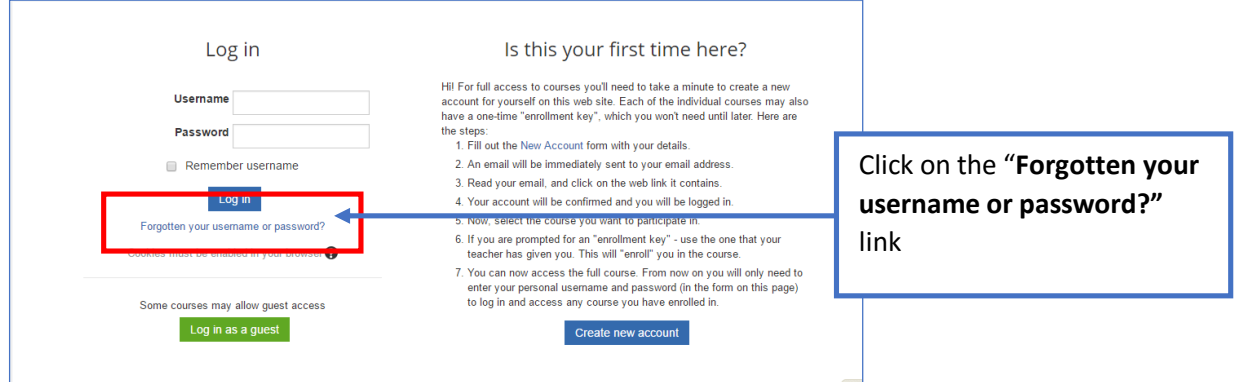

3. To reset your password, you'll need to submit either your username or your email address. If your information is found, an email will be sent to your email address. It will contain instructions on how to restore your access.

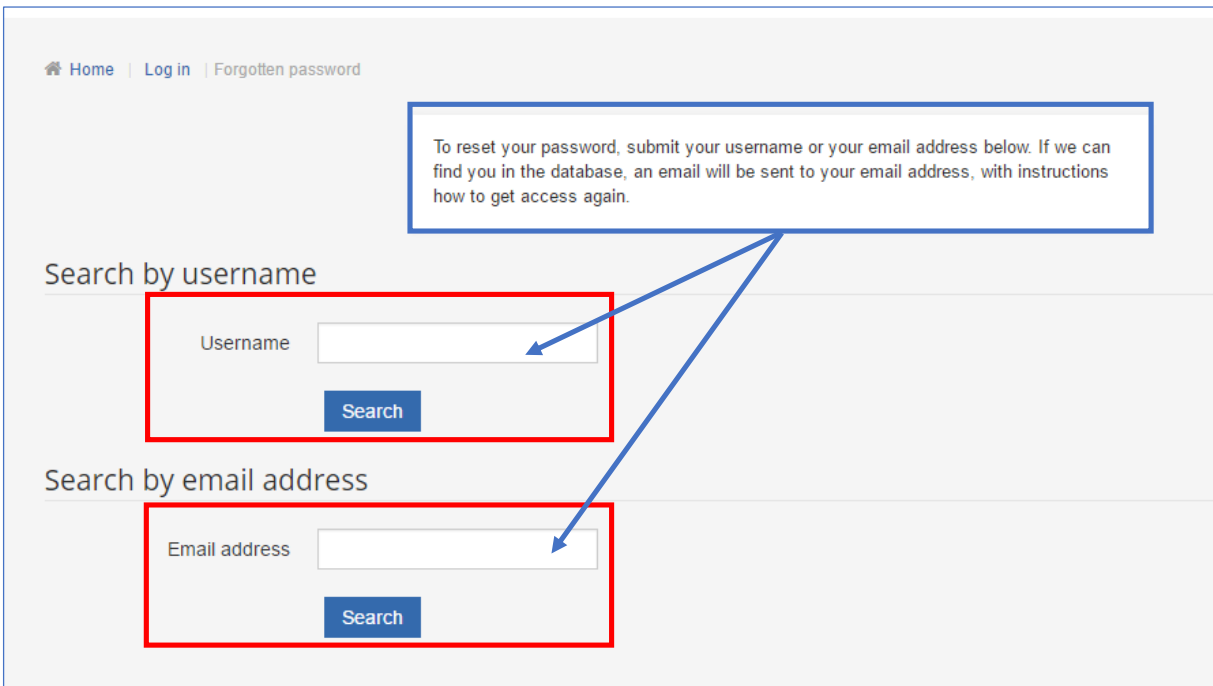

4. If you need further assistance, please contact your [MyODP.org support team](mailto:support@myodp.zendesk.com?subject=Password%20Reset/username%20recovery%20help) at support@myodp.zendesk.com.